## **GPRS-3G internet connection setup for Personal Computers (3G Modems - Mac OS - Apple)**

Bellow your can read the instructions for setup your Mac OS Laptop or Personal Computer for DATA usage **of Businesim card (super date or regular)** with USB Modem 3G.

- Plug in your USB modem. It goes in the USB port.
- Open System Preferences and go to 'Network'.
- Your USB modem (HUAEI E220...) should be listed in the pane (as below picture 1.)

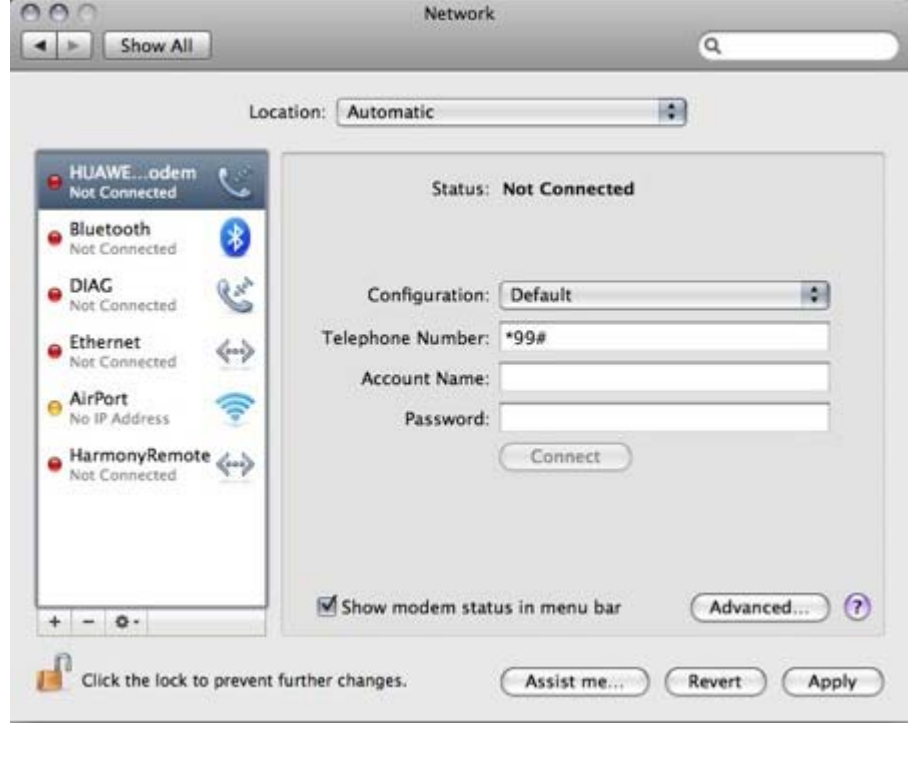

- Highlight the Huwaei window and select 'Advanced'. The below picture 2 will appear.
- $\bullet$

 $\bullet$  $\bullet$  $\bullet$ 

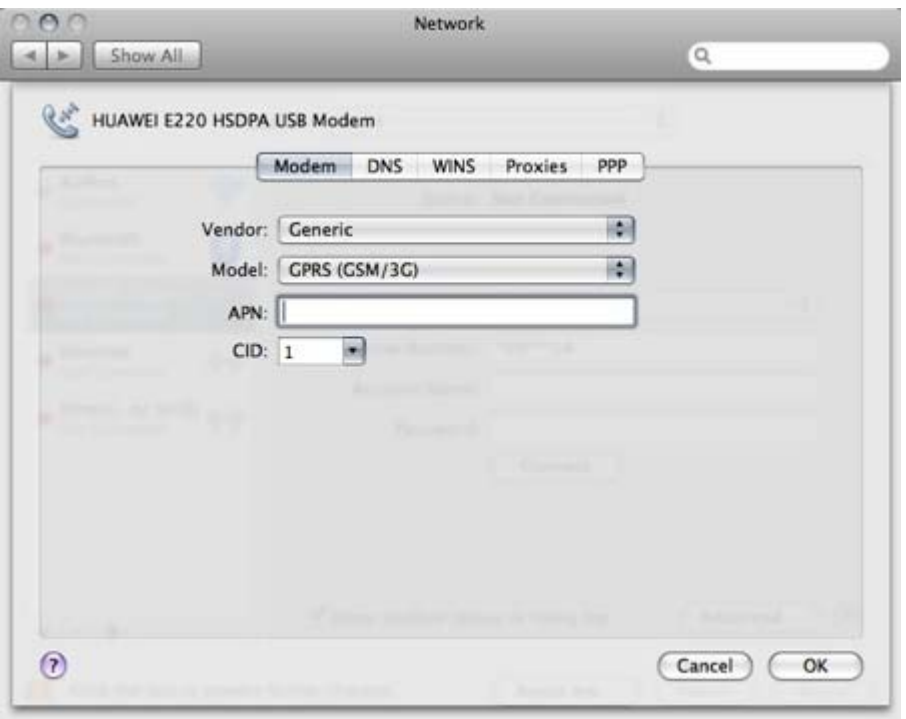

- At the Huwaei window as show above highlight the "modem.
- Change vendor to 'Generic'.

Set 'Model' to 'GPRS (GSM/3G)'. Now 'APN' will appear and you can fill it with information bellow:

## For Businesim REGULAR

- Access Point Name (APN): send.ee
- User name: enter your Businesim number, e.g. 3721231234
- Password: leave the field blank

## For SUPER DATA Businesim

Access Point Name (APN): apn

- User name: leave the field blank
- Password: leave the field blank
- $\bullet$
- Press ok and the first picture 1 will appear again.

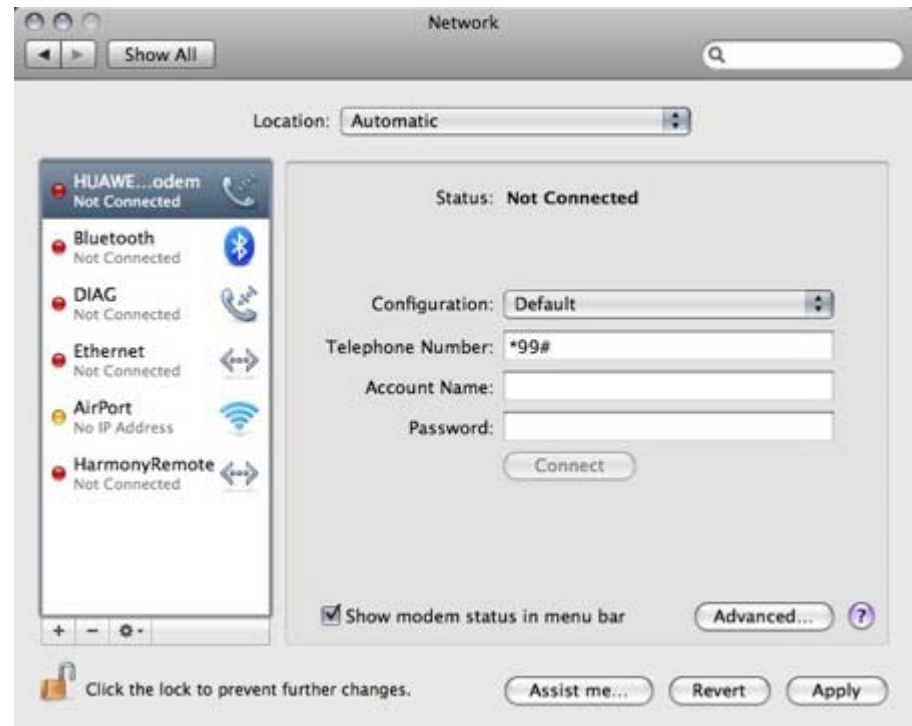

This window should show as follows :

Location to show automatic.

 $\bullet$ 

Configuration to show default

Telephone number to show: \*99#

- Account name :
- $a/$  in case of regular businesim card to show your number (without + or 00 at front) : 372xxxxxx.
- b/ in case of SUPER DATA businesim card to be left empty.

Password to be left empty.

 After entering your APN (and other network settings should they be required) and set telephone number (\*99#) and credentials. Click on 'Apply' and click on OK.

 Click **Apply** and then click the **Connect** button back on the Network Preferences window, and you should be able to connect.